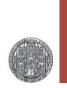

## **Schematics**

#### Prof. Dr. P. Fischer

### Lehrstuhl für Schaltungstechnik und Simulation Uni Heidelberg

## What are Symbols ?

- Very often, a circuit (schematic) can be re-used.
- Instead of copying everything, we can 'include' the schematic into another schematic
- In order to identify the nets, we need a symbol
  - This is a new *view* type

| - View    |      |      |     |
|-----------|------|------|-----|
| View 🔿    | Lock | Size |     |
| layout    |      |      | 17k |
| schematic |      |      | 30k |
| symbol    |      |      | 23k |

- The nets which are passed to the outside world must be connected to *pins* in the schematic.
  - For each pin in the schematic we also need a pin in the symbol.
- Pins must have the same name as the connected net
- They can be Input / Output / inputOutput (see later)

### Preparing the Schematic

- The easiest way to create a symbol starts from a schematic
- Using Create → Pin (Ctrl-P or button → ), create pins for all signals that should be visible 'outside'
  - outputs are signals that will drive to other cells
  - inputs only receive signals. They must be connected later
  - InputOutput are most general. Only use if you have to!

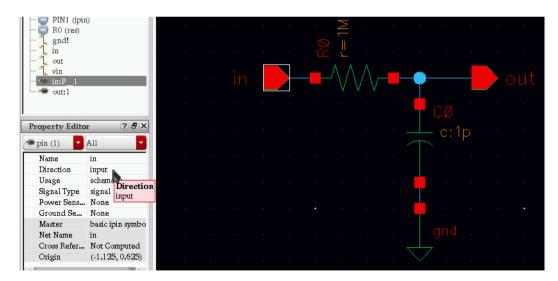

- A pin labels the net, i.e. a further label is not required
- Better remove all symbols used for simulation (sources..)

### Creating a Symbol from the Schematic

1. Select Create → Cellview → From Cellview

2. Check that 'From View' is *schematic* and 'To view' is *symbol*3. Press ok. In the next window, select the pin locations

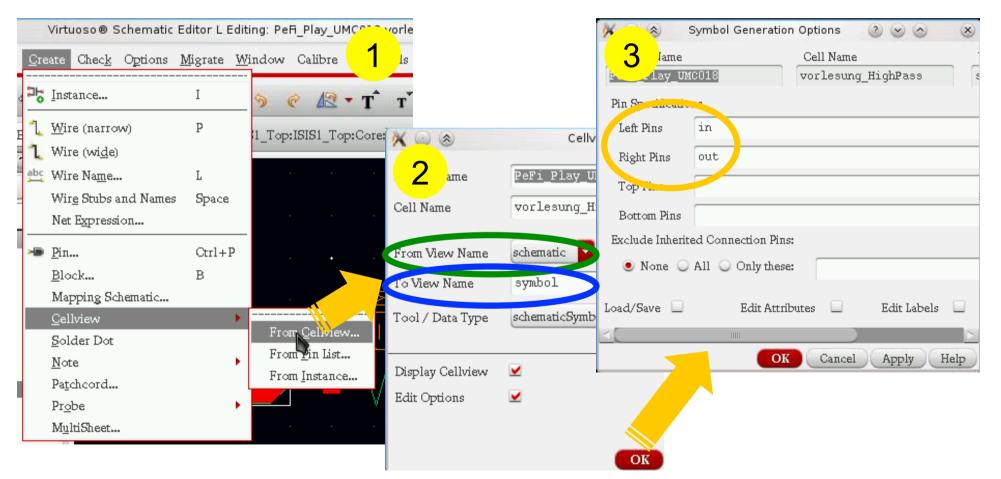

VLSI Design: Schematics

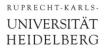

### Editing the Symbol

#### A symbol template is created:

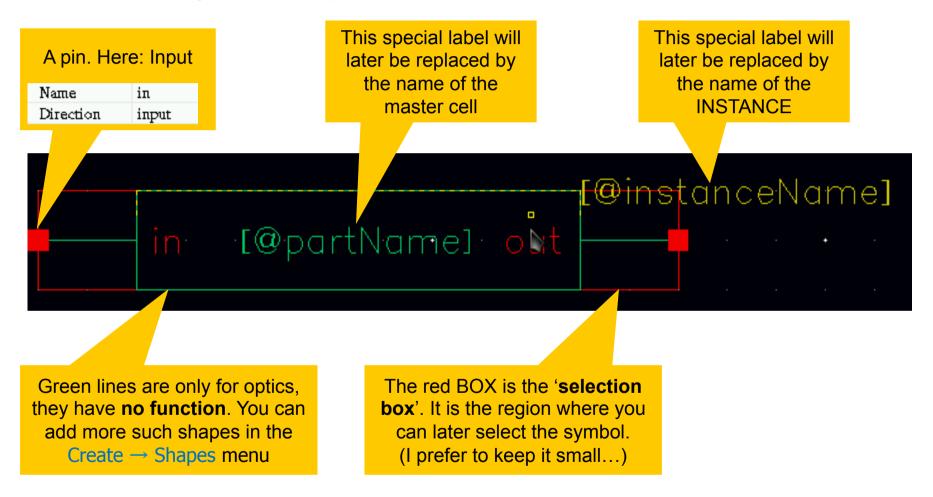

• You can set the origin under  $Edit \rightarrow Origin$ 

### Make Nice Symbols!

- Your schematics get more readable if the symbols are 'nice':
  - Power (if present at pins) may be grouped at the bottom
  - Group bias signals, use 'good' names
  - Inputs are left / outputs are right
  - Digital signals are grouped
  - Active Low signals have a bullet
  - Clocks have with a triangle
  - Add a little drawing of the functionality Create→Note→Shape or Create→Shape

@inst🚄

<del>close</del> vdda

[@partName]

- Add text: Create→Note→Text
- You may delete trivial labels

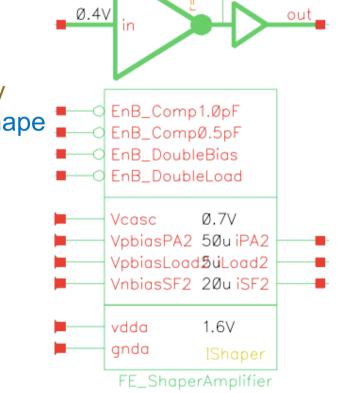

203

paou

### Creating a Symbol from Scratch

 You can also create an (empty) new symbol directly from the library browser with File → New → Cell View... with view type schematicSymbol

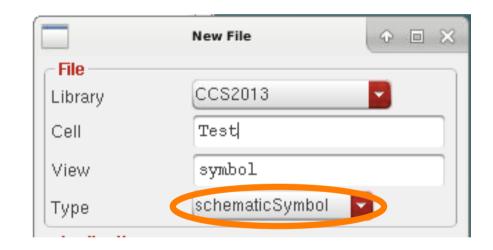

• You must then place all pins, boxes, labels, .. by hand.

### Editing a Symbol

- When you (later) add new pins to the schematic, you also have to add them to the symbol.
  - Make sure name and type are the same!
  - Best copy other pins and rename them

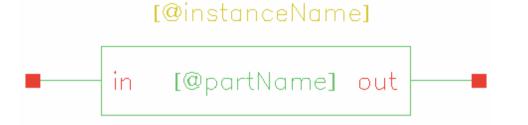

- You can move, stretch, ... as usual
- You can change the size or 'justification' of the labels

| Apply To        | only current 🧧 sy | mbol label 🧧 |            |
|-----------------|-------------------|--------------|------------|
|                 | Attachment        |              |            |
| Label           | [@partName]       |              | value 📘    |
| Choice          | logical label     |              |            |
| Height          | 0.0625            | Туре         | NLPLabel 🗧 |
| Font            | stick             | Drafting     |            |
| Justification 🧲 | centerCenter      | Overbar      |            |

Two special labels are created automatically:

[@instanceName]

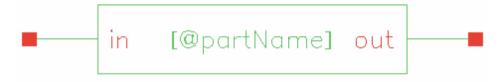

- [@instanceName] will display surprise! the name of the instance (of this symbol) that you place in another schematic, i.e. **I2** or, better, **lamp1** or so
- [@partName] displays the (library) name of the cell,
  - i.e. vorlesung\_HighPass or NAND2

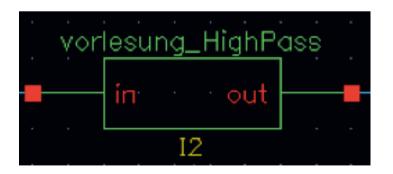

Place them somehow nicely (size / alignment / position)

### The Selection Box

- When created automatically, a (red) Selection Box appears
- It marks the area which will be used to 'highlight' / 'select' the instance (in the next hierarchy level):

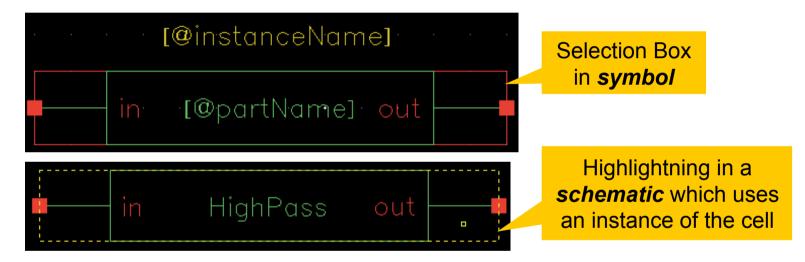

- The Selection Box can be moved / resized
- If lost (or in manually created cells), it can be created by Create
   → Selection Box
- You cannot route over the Selection  $\text{Box} \rightarrow \text{keep}$  it small
- If no Selection Box is defined, the maximal symbol size is used.

### Using the symbol

 In a schematic, you can add your symbol now in the same way as any other instance

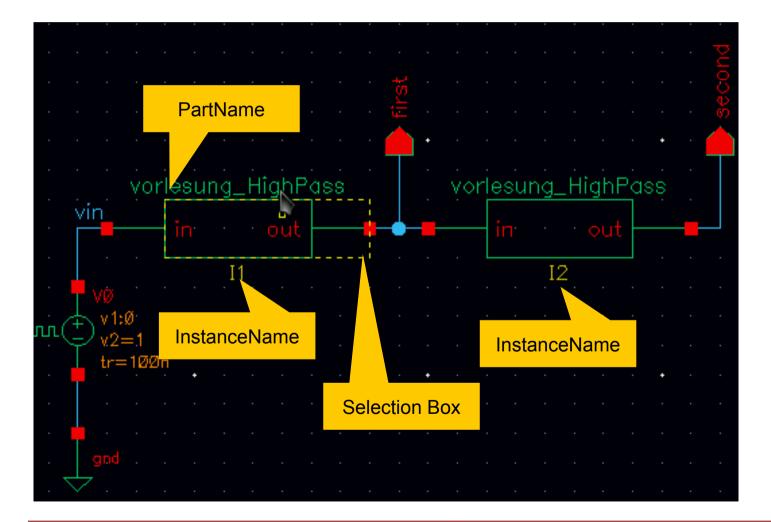

## Inputs / Outputs / InputsOutputs

### After 'Check & Save', warnings may pop up in the CIW:

**Unconnected** output vorlesung\_HighPass → Warning 'floating output' If this missing connection is vorlesung\_HighPass intended, connect the 'noConn' symbol from library 'basic' **Unconnected** inputs  $\rightarrow$  Warning 'floating input' 13 vorlesung\_HighPass vin Shorted output pins  $\rightarrow$  Warning 'shorted output'

- InputOutputs can be connected arbitrarily. Use with caution!
- All schematics should be 'clean', i.e. issue no warnings!

RUPRECHT-KARLS-UNIVERSITÄT

HEIDELBERG

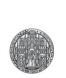

## **TRAVELING THE HIERARCHY**

### Traveling in the Hierarchy

- Assume you are in Schematic A which contains an Instance of PartType B
- If you want to modify (the symbol or schematic of) B, you normally have to open that cell from the library browser
- You can better *'dive into'* B by
  - Selecting the instance
  - Edit → Hierarchy → Descend Edit (Shift-X)
  - Select the view
  - Select if you want a new window / new tab / use existing tab
- You then end up in symbol / schematic of B
- When done, return back 'up' with Edit → Hierarchy → Return (Shift-B)
- You can also Descend for Read Only (Ctrl-X) or Edit in Place (x). This Edits B but shows A ! Powerful but dangerous!

| < ◎ ⊗    | Descend                     | 00         | $\odot$ $\otimes$        |
|----------|-----------------------------|------------|--------------------------|
| View     | schematic                   |            | ► <b>Β</b> *λλ <b>--</b> |
| Open for | 🖲 edit 🔾 read 🔾 auto        |            | *                        |
| Open in  | 🔾 new tab 🖲 current tab 🔾 : | new window |                          |
|          |                             | K Cance    | l Help                   |

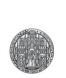

## **GLOBAL NETS**

## **Global Nets**

- A net is normally only known in the corresponding schematic
  - Connecting nets between schematics requires pins
- This can be tedious for signals which are used very often
  - analogue / digital power / ground
  - substrate potential
- You can use global nets, known everywhere
  - They are identified by an **exclamation** mark: xxx!
- Common global nets are
  - gnd! or sub! chip substrate
  - gndd! and vddd! digital ground /supply
  - gnda! and vdda! analogue ground / supply
- Handle them with care, because it is hard to track where they are used...

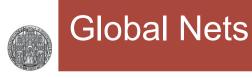

### There are several global 'symbols' in analogLib

• Under Sources  $\rightarrow$  Global

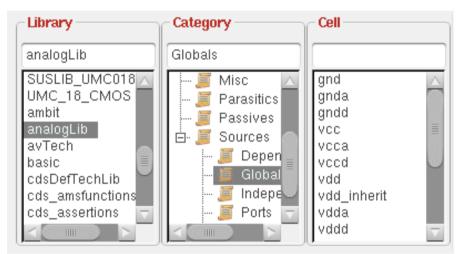

- They connect a net automatically to the corresponding global net
- Therefore: Connecting to symbol
   'gnd' is the same as labelling a net with 'gnd!'

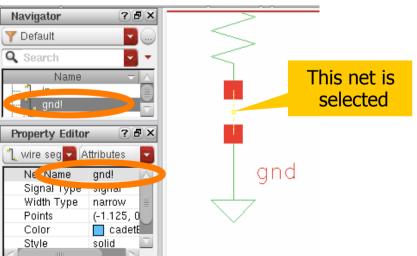

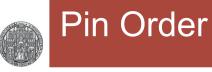

- If can happen that the internal order of pins gets messed up
  - You get a warning at Check & Save
  - This happens if you copy pins from other cells, delete pins,..
- To restore correct order, use
   Edit → Properties → Pin Order
- Best copy the Pin Order from another view:

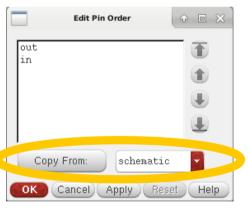

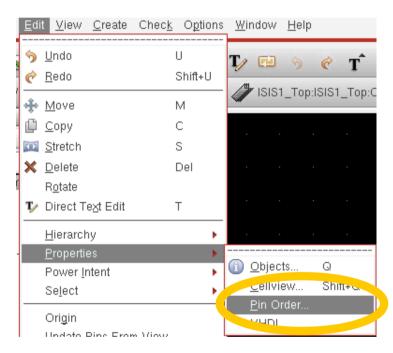

 In rare cases, you have to regenerate (for instance) the symbol. (There is a step which allows you to just 'repair' the wrong stuff so that you nice drawing is not affected)

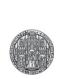

## BUSSES AND ADVANCED NET NAMING

A single 'wire' on the schematic can represent several nets, i.e. a 'bus' or bundle of nets.

#### When a wire has multiple nets assigned: Imagine the nets stacked onto each other in the order they are listed

### Examples:

• Bus

- simple wire in
- Multiple wires a,b separated by comma
- $d\langle 4:0\rangle$  5 signals:  $d\langle 4\rangle,...,d\langle 0\rangle$ • Bus
  - x(1:5) different index order: x(1),...,x(5)
- Repetition  $\langle *3\rangle a, \langle *2\rangle b$  this is equivalent to a,a,a,b,b
- Skip indices  $d\langle 7:3:2\rangle = d\langle 7\rangle, d\langle 5\rangle, d\langle 3\rangle$
- Index list

 $d\langle 1:0,3, \langle *2\rangle \rangle = d\langle 1\rangle, d\langle 0\rangle, d\langle 3\rangle, d\langle 5\rangle, d\langle 5\rangle$ 

### This works for labels and for pins (but use only busses!)

### Advanced Net Names

 If you are not certain how a complicated net name expands: Type the expression in the CIW (Command Interpreter Window) using

( dbProduceMemName "expression" )

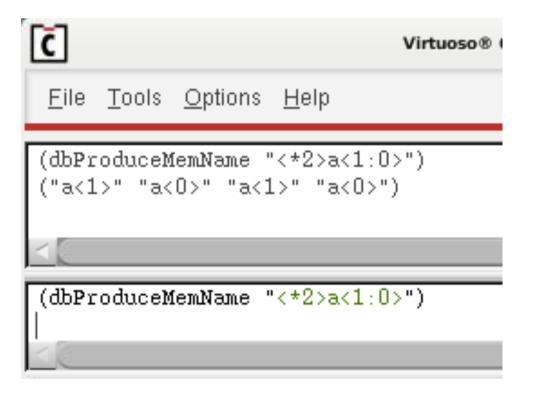

## Multiple Symbols (Important!)

- Instances can be indexed as well:
  - An instance with name M(3:0) contains 4 elements M(3)...M(0)
  - They are (again) lying 'on top of each other' (in the order given)
- The instance pins are stacked on top of each other
  - A single pin of N instances becomes a bus which is N nets wide
  - A pin with 2 nets (in(1:0)) becomes 2N nets wide etc.
  - Connected nets must be have exact length OR be a single wire (see net 'sel' below), connecting all nets

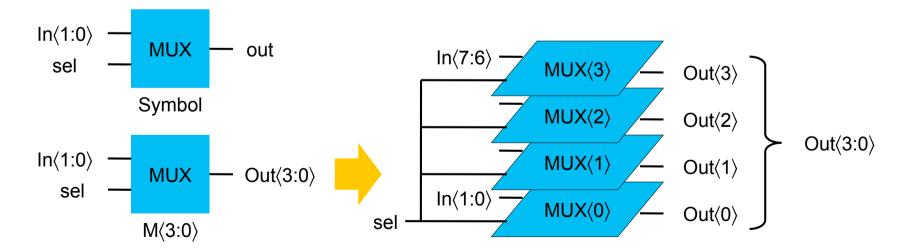

# Multiple Symbols: 2<sup>nd</sup> example

RUPRECHT-KARLS-UNIVERSITÄT

HEIDELBERG

Here is a 3 Bit address decoder which activates one of 8 output signals sel(7:0) as a function of 3 address inputs add(2:0):

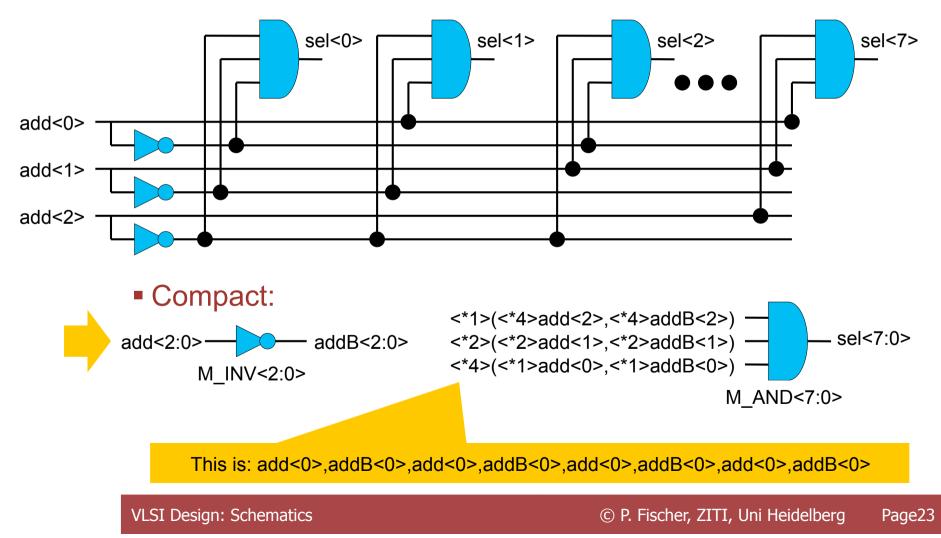

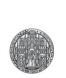

## **SYMBOLS WITH PARAMETERS**

### Parameterized Symbols (Step 1/3)

- It occurs that you need very similar schematics where only few parameters are changed (often transistor sizes)
  - Example: Inverter with different PMOS widths
  - Unfortunately, parameters cannot be used everywhere...
- Instead of creating multiple cells, you can create a view with a PARAMETER:

### 1. In the schematic:

introduce the parameter with **pPar("pname")** (capital P!)

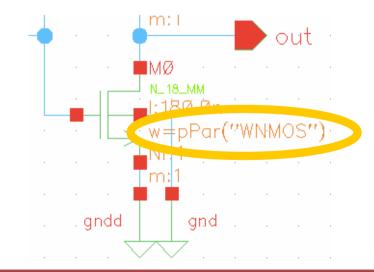

### Parameterized Symbols (Step 2/3)

#### 2. In the symbol: Add a label

- Label Choice: analog device annotate
- Label Type: NLPLabel

### Add any text, referring to the parameter as [@pname]

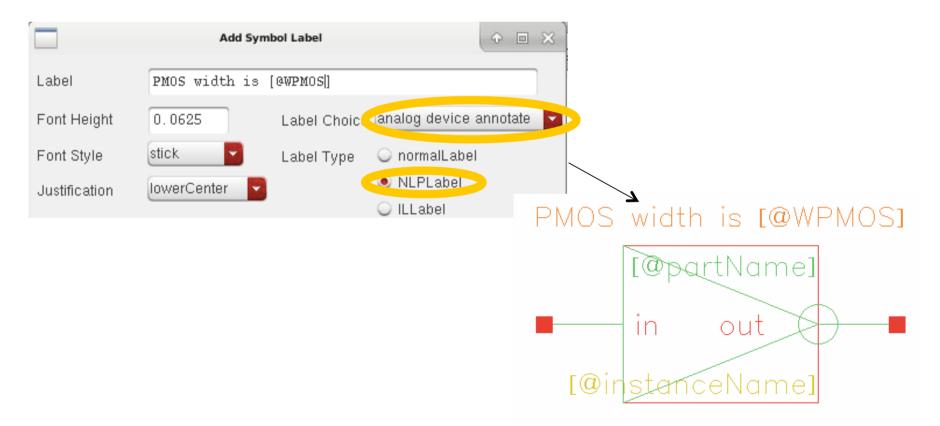

### Parameterized Symbols (Step 3/3)

- 3. Cadence still needs to know about the new parameter:
  - In CIW→Tools→CDF→Edit
  - Choose Scope: Cell
  - Choose CDFLayer: Base
  - Select Cell

- CDF
   Edit...

   SKILL IDE...
   Edit...

   SKILL Development...
   Delete...

   Conversion Tool Box...
   Scale Factors...

   E touify...
   E touify...

   E touis C tions Help
   INFO (SCH-1171): Cross View Check completed with no er
- Add your *pname* in the form
  - Type: String
  - Set prompt string & default value
  - Store Default: no (=default)
  - Parse as CEL: yes
  - Parse as Number: yes
  - Editable Condition: t (needed ?)
  - Units: don't use (=default)

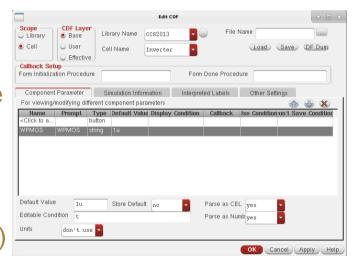

### Parameterized Symbols: Instantiation

- The Symbol now shows your text + value
  - You may need to delete and re-instantiate the symbol..

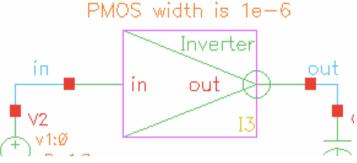

You can change the parameter

in the instance properties

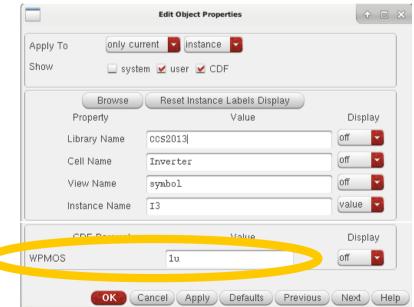

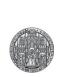

# **INHERITED NETS**

### **Inherited Nets**

- It is possible to over-write nets in schematics (mostly supplies) from a higher hierarchy level.
- This 'inherited nets' approach is not further described here...

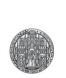

## FEATURES OF THE SCHEMATIC EDITOR

### Some Features

- The additional display of net names at the pins of transistors is often confusing.
  - You can turn this off under View  $\rightarrow$  Hide Terminal Labels
- If you want to see all places where a net in one schematic connects:
  - Enable Highlighting under View → Enable Dynamic Highlighting
- If you want to follow a signal through the hierarchy:
  - Highlight the net under Create  $\rightarrow$  Probe  $\rightarrow$  Add Net